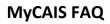

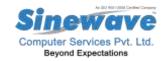

# FAQ INDEX OF MYCAIS

| Sr. | Topics Name                                                                                  | Page |
|-----|----------------------------------------------------------------------------------------------|------|
| No  |                                                                                              | No.  |
| 1   | How to enter company details in the business?                                                | 2    |
| 2   | How to start after saving the details of business?                                           | 3    |
| 3   | How to define ledger accounts in the system?                                                 | 4    |
| 4   | How to define Customers in the system?                                                       | 6    |
| 5   | How to define Suppliers in the system?                                                       | 8    |
| 6   | ow to define items in the system?                                                            | 8    |
| 7   | How to enter Purchase Transactions in the system?                                            | 10   |
| 8   | How to enter Purchase GIN in the system?                                                     | 11   |
| 9   | How to enter Purchase Voucher in the system against GIN?                                     | 11   |
| 10  | How to enter Debit note in Purchases?                                                        | 12   |
| 11  | How to enter Purchase Credit Note in the System?                                             | 12   |
| 12  | How to enter Sales Details in the system?                                                    | 13   |
| 13  | How to enter Deliver Challan in the system?                                                  | 13   |
| 14  | How to enter Sales Invoice in the system?                                                    | 14   |
| 15  | How to enter Sales Credit Note in the system?                                                | 14   |
| 16  | How to enter Sales Debit note in the system?                                                 | 15   |
| 17  | How to enter Receipt Transactions in the system?                                             | 15   |
| 18  | How to enter expense voucher against the suppliers outstanding?                              | 16   |
| 19  | How to enter expense vouchers other than suppliers?                                          | 16   |
| 20  | How to enter Journal Voucher in the system?                                                  | 17   |
| 21  | From where we can see various reports in the system?                                         | 18   |
| 22  | How to see Debtors ledger or outstanding of the debtors?                                     | 18   |
| 23  | How to see Debtors Receivable in the system?                                                 | 19   |
| 24  | How to view Creditors Ledger or outstanding in the system?                                   | 20   |
| 25  | How to see creditors outstanding report in the system?                                       | 20   |
| 26  | How to see General Ledger from the system?                                                   | 21   |
| 27  | How to see stock related reports in the system?                                              | 21   |
| 28  | How to see accounts related Final Reports like Trial Balance, B/S & P/L?                     | 22   |
| 29  | How to see Detail Trial Balance in the system?                                               | 23   |
| 30  | How to see Summary Trial Balance?                                                            | 23   |
| 31  | How to see Profit & Loss Account?                                                            | 24   |
| 32  | How to see Profit & Loss Account with Schedules?                                             | 24   |
| 33  | How to see Balance Sheet in the system?                                                      | 25   |
| 34  | How to see GST Reports or File GST Returns from the system?                                  | 25   |
| 35  | How to see GSTR 1 Report in the system?                                                      | 26   |
| 36  | How to various registers from the system likes Sales, Purchase, Receipt, Expenses and other? | 27   |
| 37  | How to see Sales Register in detail format?                                                  | 27   |
| 38  | How to see Sales Register in Summary format?                                                 | 28   |
| 39  | How to see Detail Purchase Register in the system?                                           | 28   |
| 40  | How to see Purchase Register in Summary format?                                              | 29   |
| 41  | How to see Receipt Register In the system?                                                   | 29   |
| 42  | How to see Expenses Register in the system?                                                  | 30   |
| 43  | How to see Journal Voucher Register in the system?                                           | 30   |

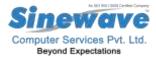

#### **FAQ'S OF MYCAIS SOFTWARE: -**

1. How to enter company details in the business?

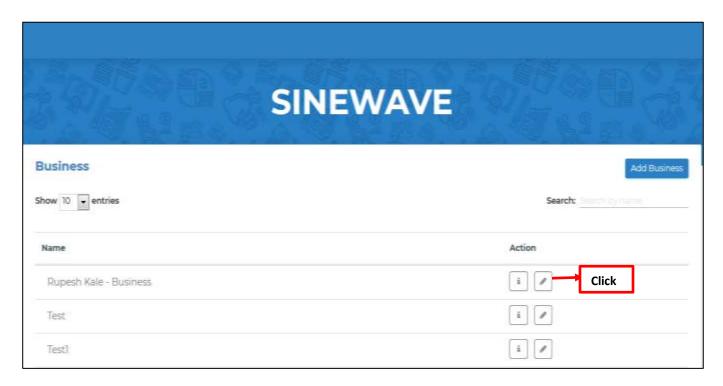

You will get below screen where you have to enter all your business details as shown:

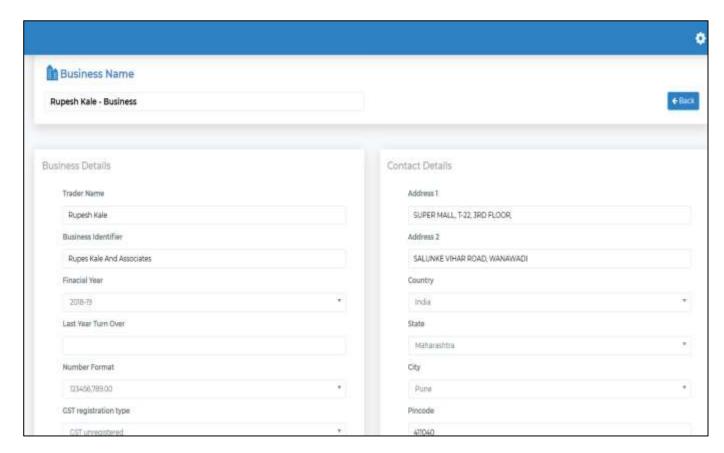

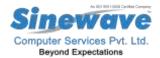

After this at bottom click on Save to store the details of your business.

### 2. How to start after saving the details of business?

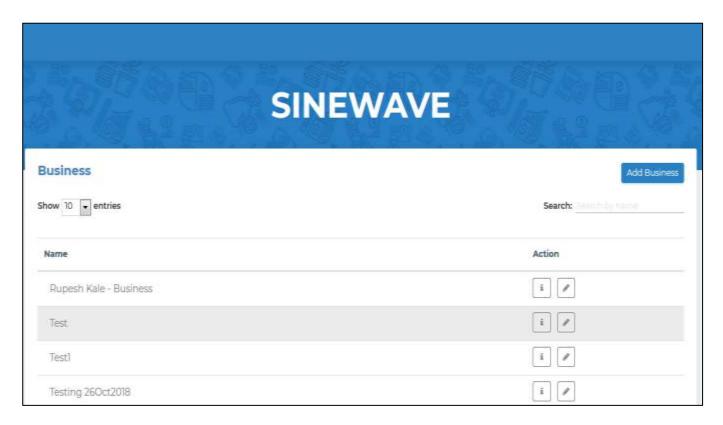

From above menu select your business & click on it, main dashboard will open on the screen as below

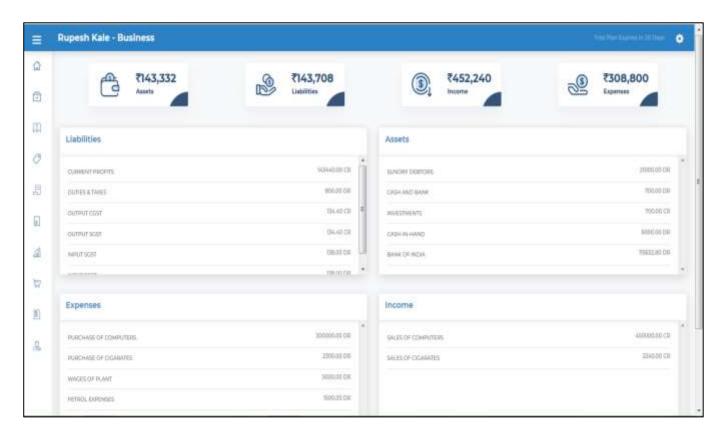

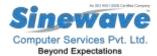

#### 3. How to define ledger accounts in the system?

From this on the left-hand side first go to Accounts tab on the left.

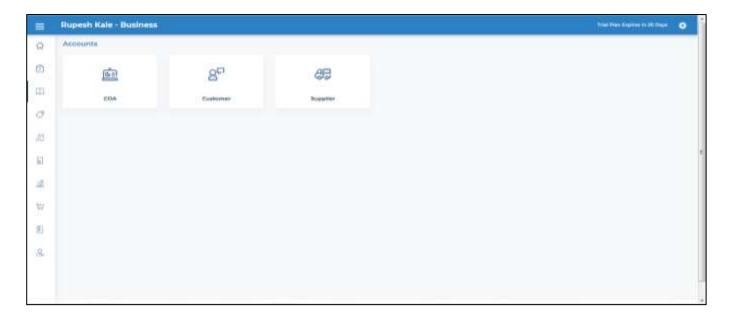

You will see three tabs as COA, Customer & Supplier, you have to define all your ledger accounts from COA option as shown below, make sure you are not defining Customer & Supplier from this option.

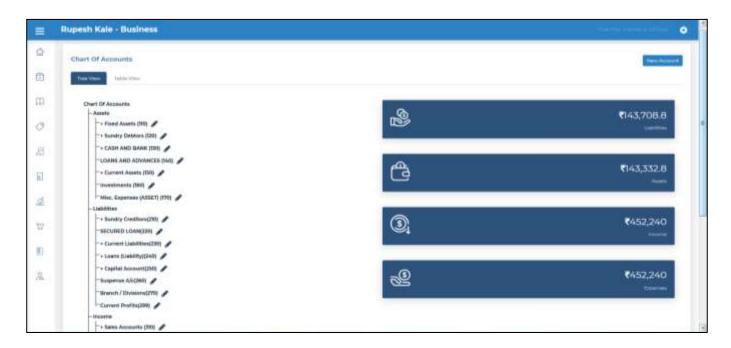

Here you will see default tree structure given to you in the system based on main financial reports B/S & P/L with grouping of ledgers.

To create a new ledger, you have to click on New Account on the right top corner. In the below screen shot shown how to define bank, for this first you have to mention your ledger description, short name will be automatically picked up same as description, you can able to change this. Then in Parent Account you have to select group under which you want to create this ledger. Then select account type, on this selection system will automatically pick up

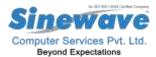

category of ledge under Assets, Liabilities, Income or Expenses. Then select master or sub option from the menu, same way select control or detail from menu. At bottom you can able to give opening balance of the ledger, on the

right-hand side ledgers will be created with internal codes. Then you have to mention whether it is a ledger or sub ledger and at bottom which is the control account of the ledger which you have created.

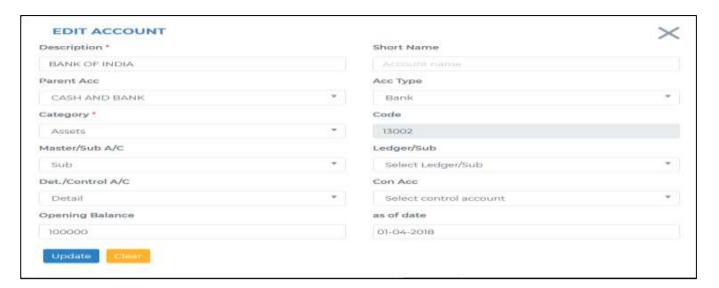

In below screen shown how to define sales & purchases ledgers.

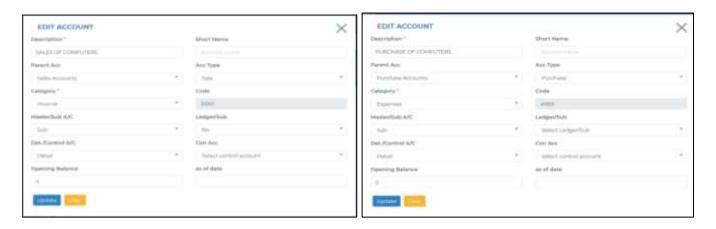

Below shown you how to define your expenses ledgers

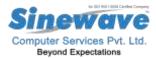

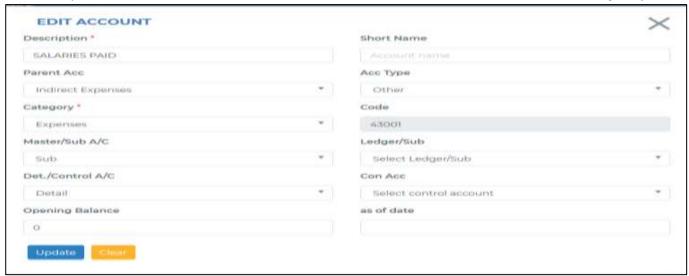

Your saved ledgers will be displayed under predefined groups of the Tree or Table structure

### 4. How to define Customers in the system?

For defining customers, you have to go to Customers tab under the Accounts tab.

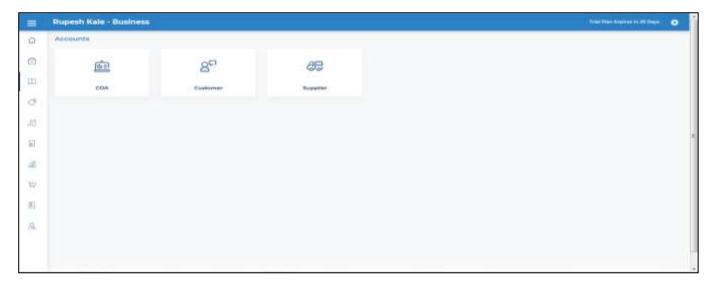

You will get below screen.

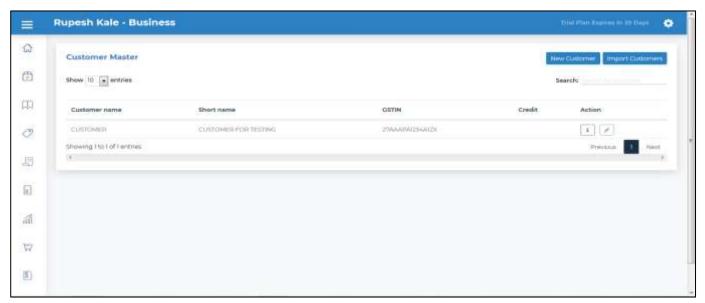

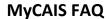

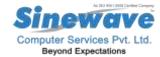

Click on New Customer tab on the right side top corner, you will get below screen.

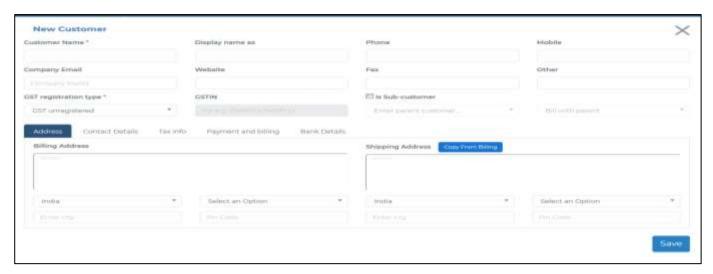

Enter all the necessary details in the screen as shown below screen shot, at bottom bill & shipping address.

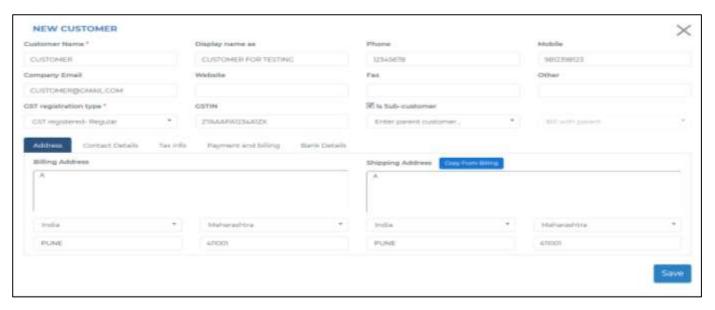

Then enter contact details.

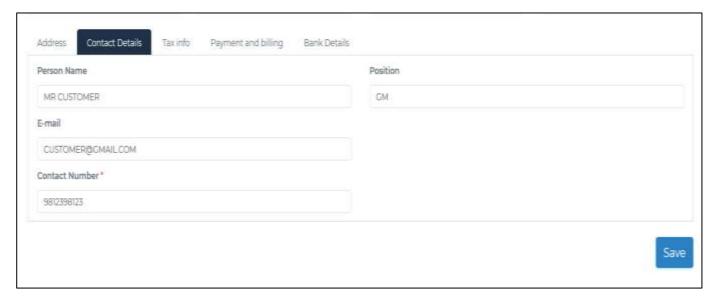

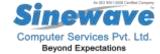

Then enter Tax information.

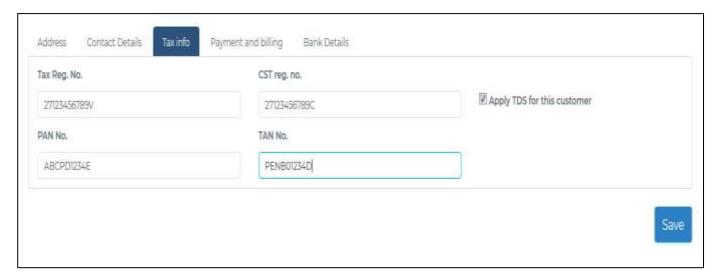

Then enter Payment & Billing details.

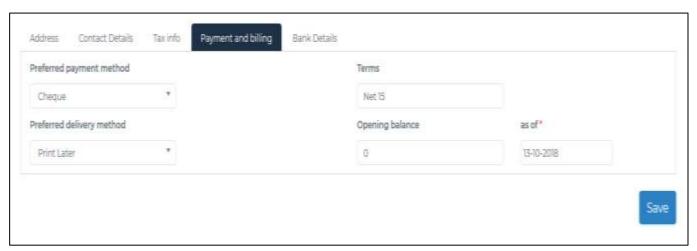

Then enter Bank Details.

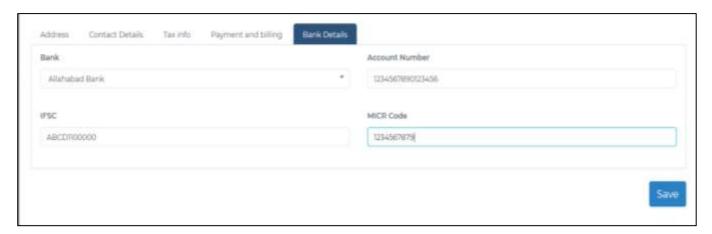

5. How to define Suppliers in the system?

FOR THIS YOU HAVE TO FOLLOW ALL SAME STEPS AS YOU DONE TO DEFINING CUSTOMER

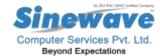

## 6. How to define items in the system?

For this you need to go back and select Products tab on the left side which is above the accounts tab.

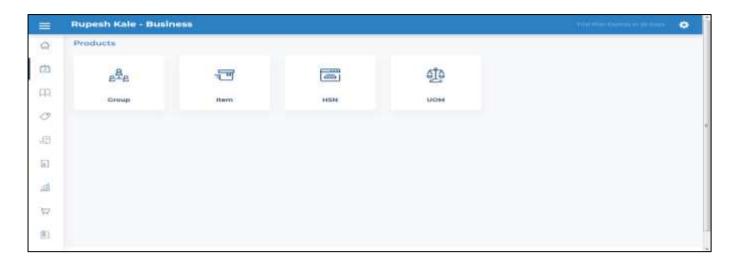

Out of this four tabs Group / Item / HSN & UOM we have provided UOM & HSN list in the system. You have to first categories your items in a specific group. (E.G. Group: Monitors / T.V.'s / Laptops etc...). So first you have to go to Group option to define your groups.

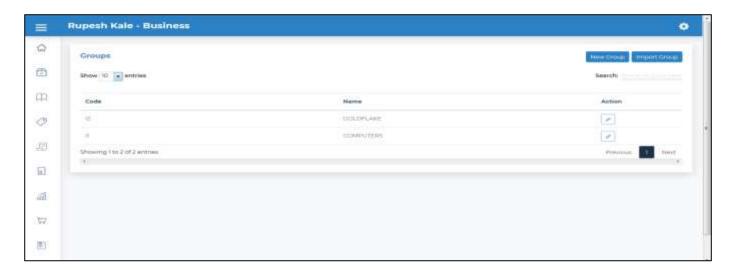

To Create a new group, click on New Group, Enter details of your group with posting to respective Sales & Purchase ledgers.

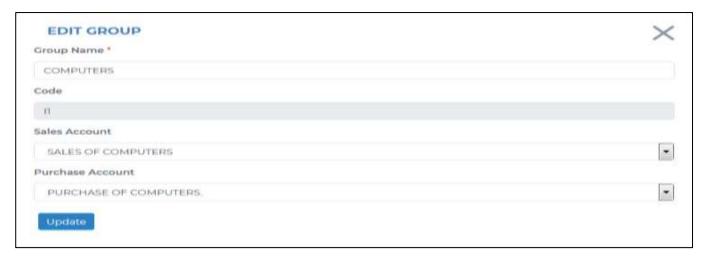

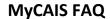

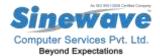

After this go to Item tab from Products Tab & click on it you will get below screen.

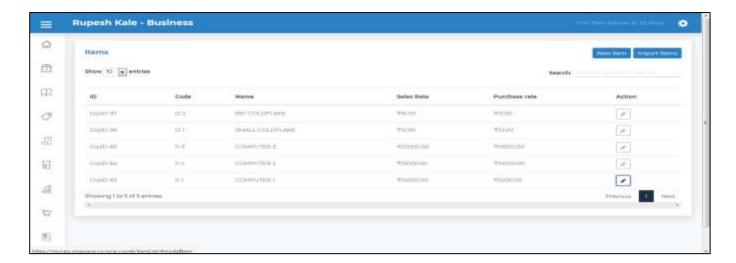

To define a new item, click on new item

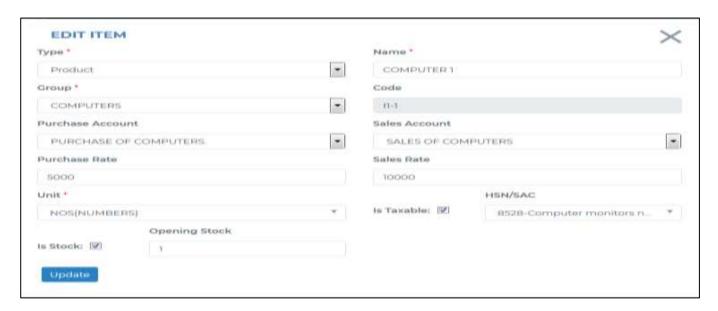

Enter the details as shown in the screen and save the details at bottom.

#### 7. How to enter Purchase transactions in the system?

In this software we have provided you various transactions entries like Sales / Purchase / Expenses / Receipts / Journal voucher entries. Other than this in Sales, we have provided Delivery Challan, Debit note & Credit note same way in Purchases, GIN, Debit note & Credit note.

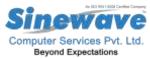

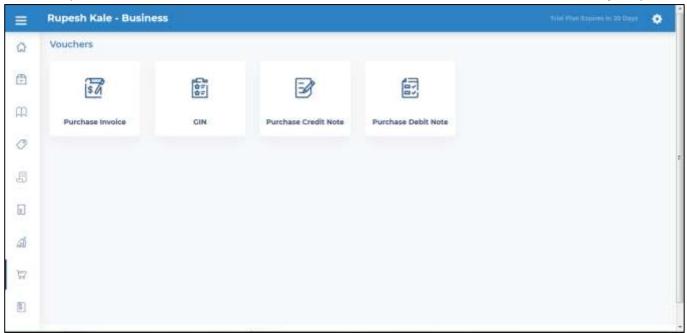

We will see first transactions of Purchases on by one.

### 8. How to enter Purchase GIN in the system?

Enter the details of the goods inward note received to you from your supplier, you need to enter details of your GIN as shown in the below screen shot. At the bottom of GIN system will automatically calculate the CGST / SGST or IGST amount based on State

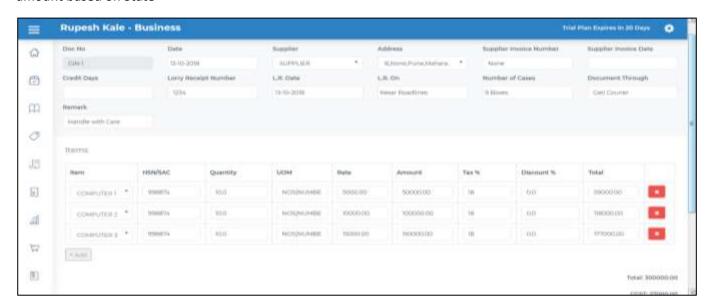

9. How to enter Purchase Voucher in the system against GIN?

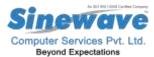

First thing you can enter your purchase voucher without GIN linking also and with GIN linking also. Below I have shown you how to enter Purchase Voucher with GIN linking. You have to go to Purchase tab, in this you have to click on Purchase Voucher tab, then you will see below screen to enter details of your Purchase Voucher.

On this voucher it will show you P/V No, then select the date, select supplier name, it will list you no of GIN's from that supplier. Select the GIN number it will pick up all the information provided on the GIN on to Purchase Voucher as shown in the below screen.

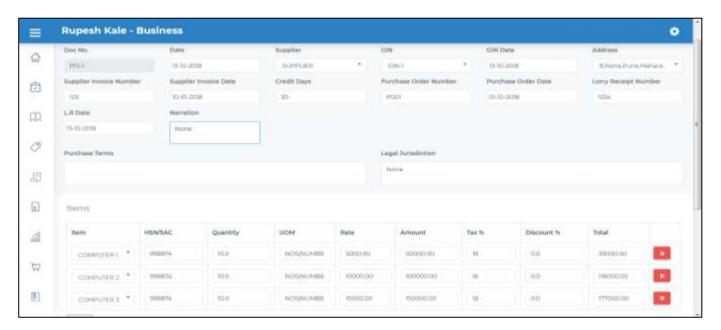

At the bottom system will show you auto calculated CGST / SGST / IGST amounts depending upon State.

#### 10. How to enter Debit note in Purchases?

Go to Purchase Tab -> go to Purchase Debit Note -> click on New Purchase Debit Note, then you will get a screen as below where you have to enter your debit note details as shown in the below screen shot. This debit note you can enter against the P/V or direct D/N without linking any Purchase Voucher.

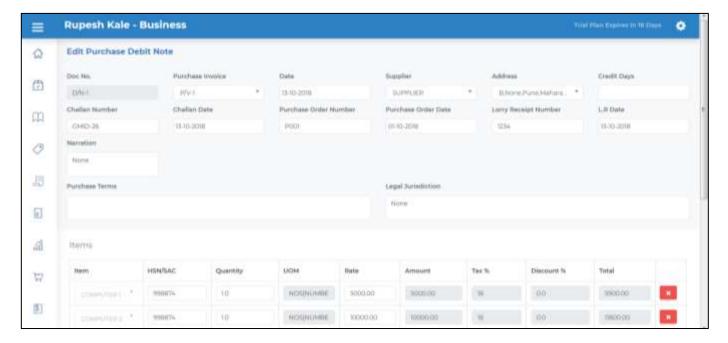

At the bottom system will show you auto calculated CGST / SGST / IGST amounts depending upon State.

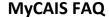

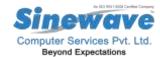

## 11. How to enter Purchase Credit Note in the System?

Go to Purchase Tab - > In that go to Purchase Credit Note -> in this click on New Purchase Credit Note button then you will get a screen where you have to enter your purchase credit note details as shown in the below screen shot.

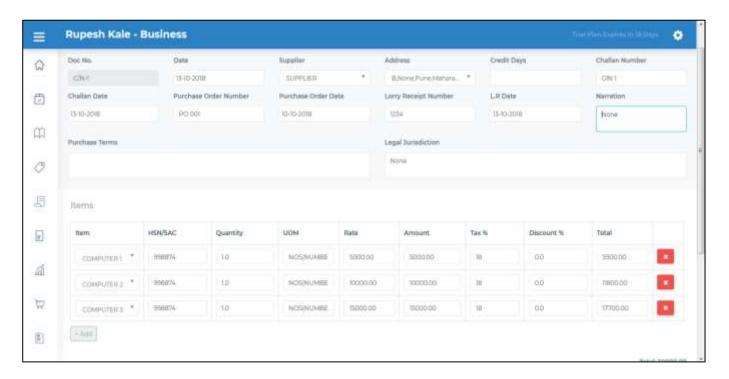

At the bottom system will show you auto calculated CGST / SGST / IGST amounts depending upon State.

#### 12. How to enter Sales Details in the system?

If you want to enter your sales details, then you have to go to Sales Tab on the left side from this you have to select the tab of the document which you want to enter.

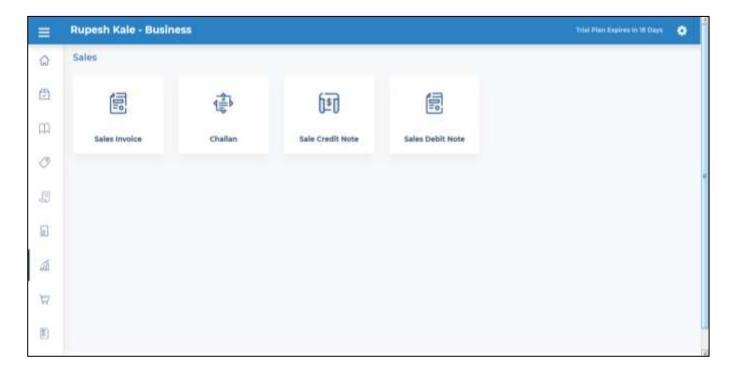

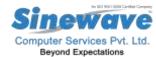

### 13. How to enter Deliver Challan in the system?

First go to Challan tab click on it, it will give you screen where you have to enter the details asked in the screen like customer name, address and other things as shown in the below screen shot.

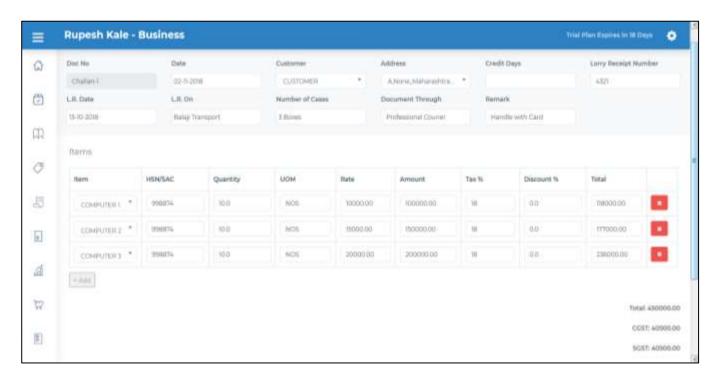

This way you can enter your challan details in the system.

#### 14. How to enter Sales Invoice in the system?

For this go to Sale Tab -> In that select Sales Invoice, you will get a screen to enter your sales details, this invoice you can link with your Delivery Challan or you can directly make the Invoice without Delivery Challan. For this you will get below screen where you have to enter all the necessary details as required.

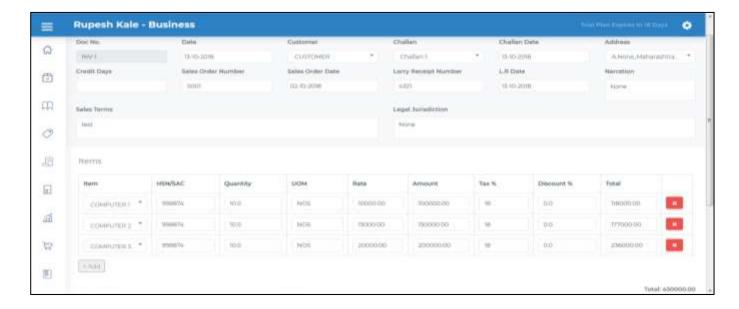

This way you can enter your Sales Invoices details in the system.

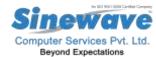

At the bottom system will show you auto calculated CGST / SGST / IGST amounts depending upon State.

#### 15. How to enter Sales Credit Note in the system?

For entering the Sales Credit note go to Sales Tab -> Select Sales Credit Note Tab -> Click on it, it will give you screen to enter the details of your sales credit note. You can enter your sales credit note against you sales invoice or directly as sales credit note. You will get below screen where you have to enter the details as required by the system.

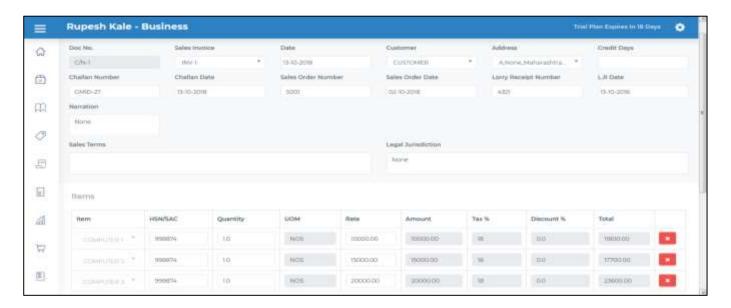

At the bottom system will show you auto calculated CGST / SGST / IGST amounts depending upon State.

#### 16. How to enter Sales Debit note in the system?

For entering the Sales Debit note go to Sales Tab -> Select Sales Debit Note Tab -> Click on it, it will give you screen to enter the details of your sales debit note. You can enter your sales debit note directly in the system as shown below in the screen

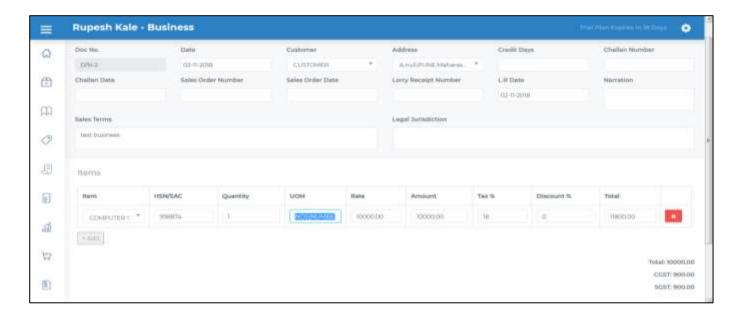

At the bottom system will show you auto calculated CGST / SGST / IGST amounts depending upon State.

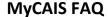

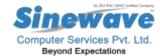

### 17. How to enter receipt transaction in the system?

For entering the Receipt voucher go to Receipt Tab -> click on New Receipt Voucher on the right side top corner. It will give you a screen where you have to enter the details of your Receipt voucher as shown below. You have to enter Credit Account Number, Debit account number, amount and save it.

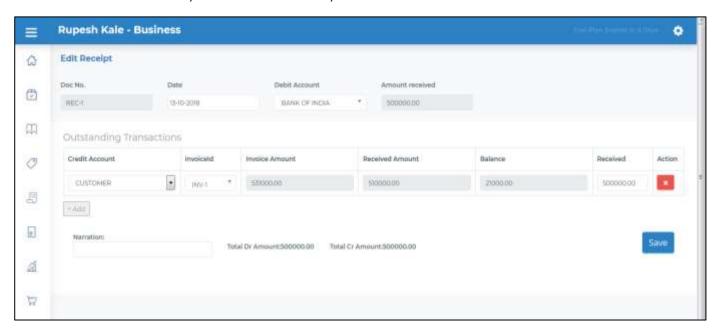

You can enter all your receipts other than customers also from this menu.

### 18. How to enter expense voucher against the suppliers outstanding?

For entering the expense voucher go to Expense Tab -> click on New expense voucher on the right side top corner. It will give you a screen where you have to enter the details of your expense voucher as shown below.

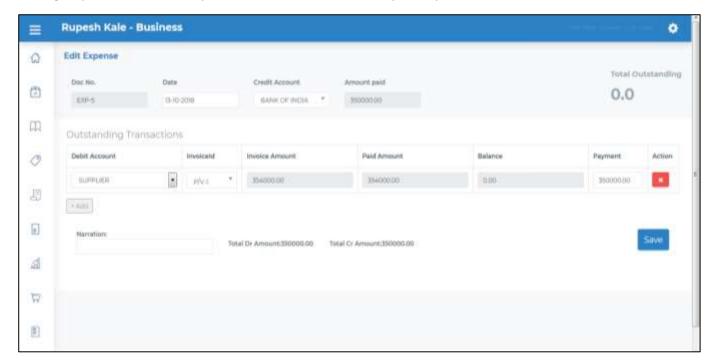

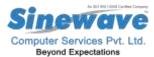

In the said screen if you select the debit account as your suppliers name It will show you the list is outstanding invoices which are payable to the respective supplier. Select the invoice and you can make the payment to the respective supplier.

#### 19. How to enter expense vouchers other than suppliers?

For this you have to go to Expenses -> click on New Expense Voucher, system will give you new screen where you have to enter your expense voucher details as shown in the below screen shot.

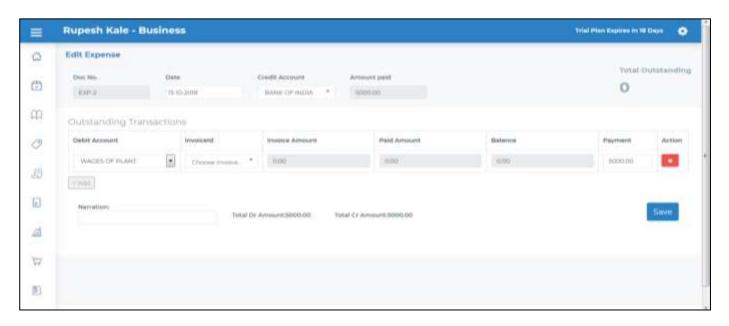

Here in this expense voucher you can select the multiple expenses ledger accounts for one day,

#### 20. How to enter Journal Voucher in the system?

For this you have to go to Journal Voucher Tab -> click on it, It will show you a screen where you have to enter the details of your journal voucher as shown in the below screen shot. In this screen shot I have shown you how to transfer difference of your CGST & SGST payable to respective payable accounts

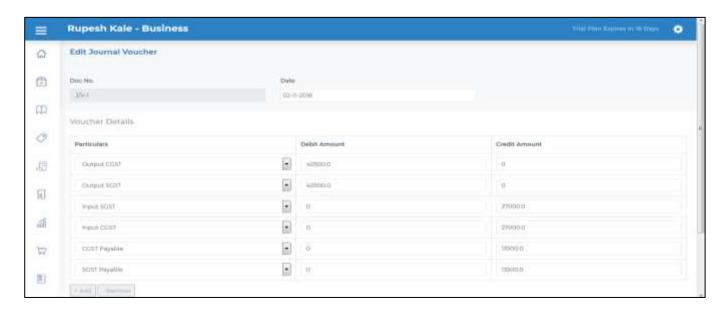

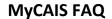

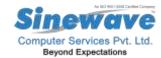

Now in the second Journal voucher I will show you how to pay this liability of your GST.

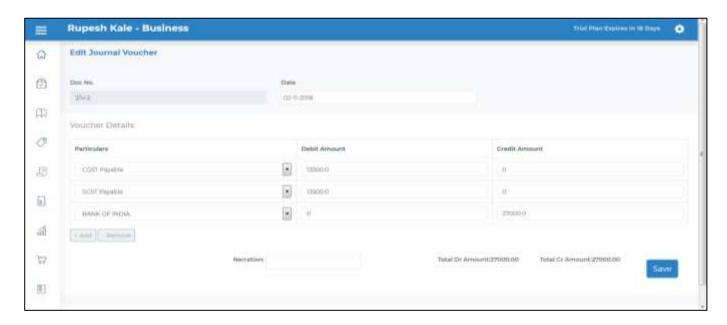

Enter your accounts details as shown in the screen shot, you can enter this voucher as your expense voucher also instead of Journal voucher.

This will never affect to your Profit & Loss Account it will reflect only in your Balance Sheet under Liabilities

#### 21. From where we can see various reports in the system?

#### ALL REPORTS HAS FACILITY TO EXPORT IT INTO EXCEL FORMAT.

To view various reports of the system you have to go to Reports tab on the left-hand side of the screen as shown in the below screen.

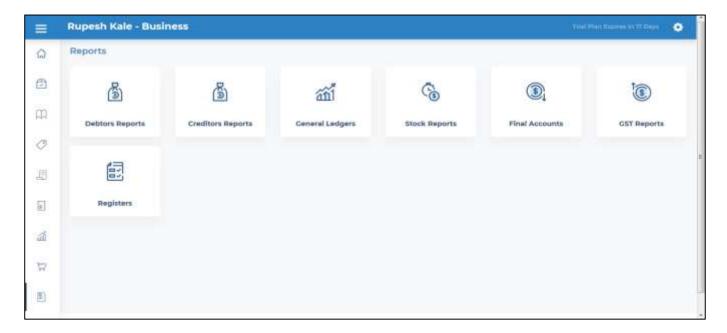

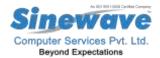

On this screen you will see different tabs for different types of reports like Debtors Report, Creditors Report, General Ledger, Stock Reports, Final Accounts, GST Reports & Registers.

#### 22. How to see Debtors ledger or outstanding of the debtors?

To see the debtor's ledger or debtors receivable amount you have to go to Debtors Reports tab -> then click on the Debtors ledger from the below screen

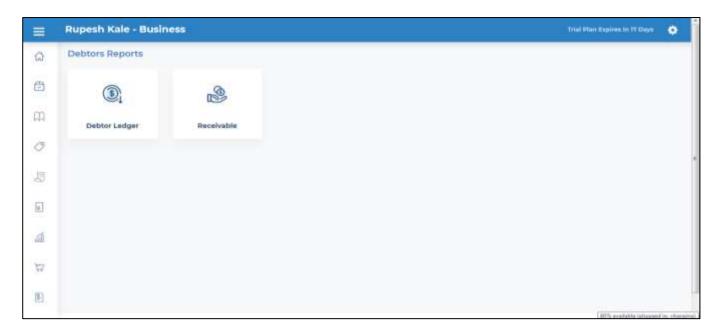

After clicking on the Debtors ledger button system will show you debtors ledger on the screen as shown below.

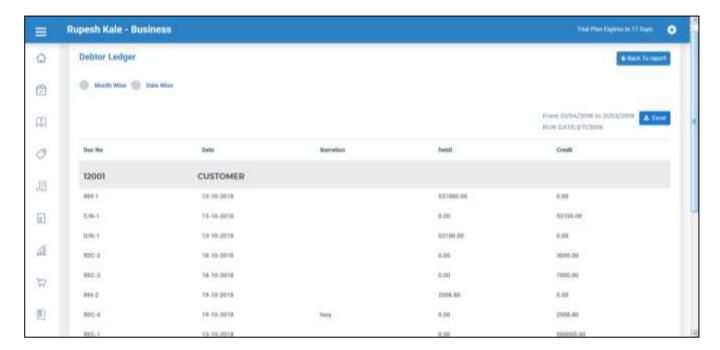

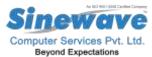

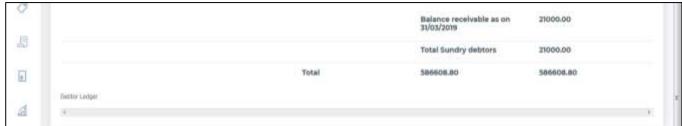

Debtors Receivable: Click on Debtors Receivable tab on the screen

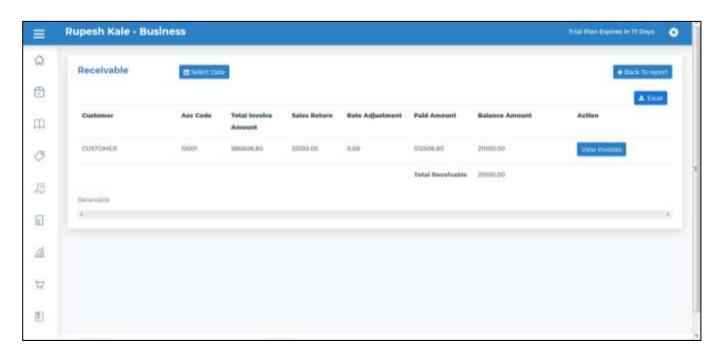

This way system will show you receivable amount from your debtors, from this report you can go till receipts option by clicking on the View Invoice Button, system will take you to invoice, then click on View Receipt button it will display you list of receipts entered against customer.

### 23. How to view Creditors Ledger or outstanding in the system?

### **Creditors Ledger:**

To see the creditors ledger or creditors outstanding amount you have to go to Creditors Reports tab -> then click on the Creditors ledger on the screen. It will show you creditors ledger as shown in the below screen shot.

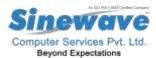

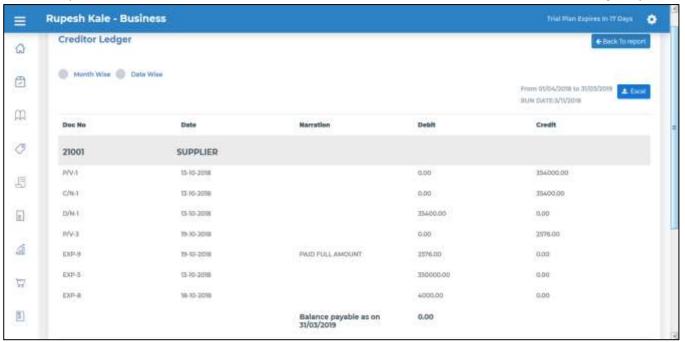

### 24. How to see creditors outstanding report in the system?

Creditors Outstanding: click on the creditors outstanding tab, then you will see report as below screen shot.

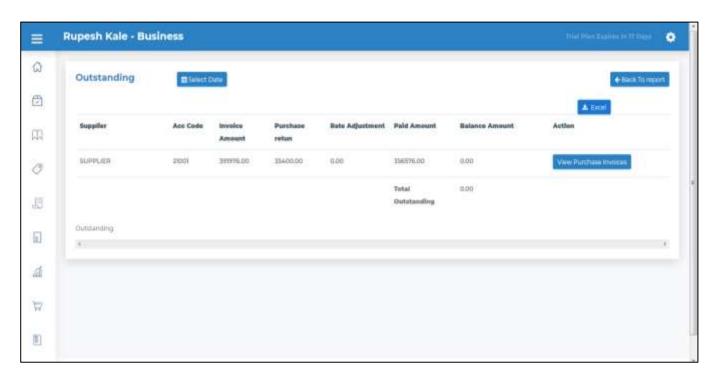

This way system will show you outstanding amount of your creditors, from this report you can go till Expenses Voucher option by clicking on the View Purchase Voucher Button, system will take you to purchase voucher, then click on View Expenses button it will display you list of expenses entered against supplier.

#### 25. How to see General Ledger from the system?

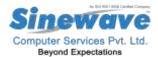

For this you have to go to reports tab on the left hand side -> from this go to General Ledger tab, click on this button then system will show you report of all the ledger accounts created in the system as below.

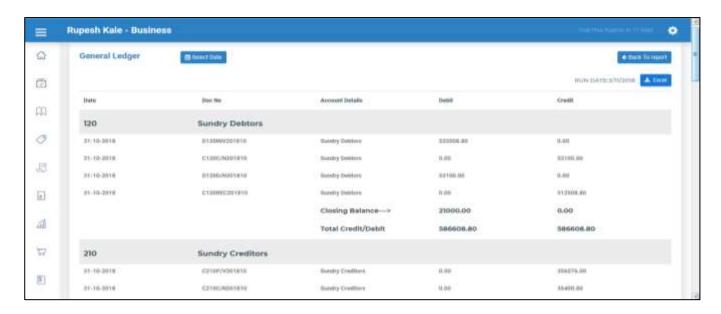

#### 26. How to see stock related reports in the system?

Regarding your items stock you have two reports in the system as Stock Statement & Stock Register. In stock statement you will see report of Item, op Stock, Receipts, Issues, Closing Stock and valuation of stock in hand based on your purchase rate from the item master.

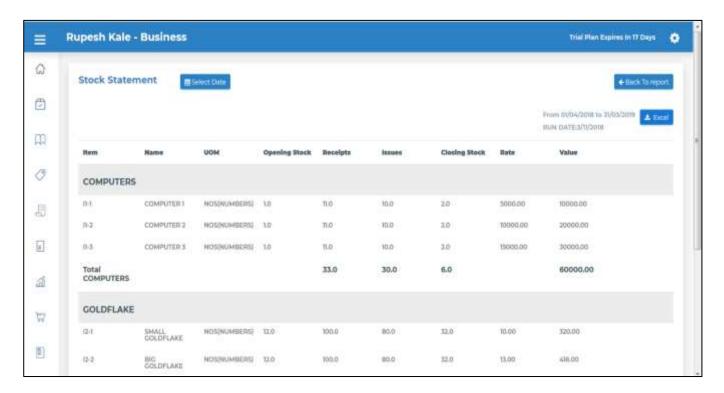

In stock Register it will show you in detail like your Invoices, D/N, C/N as below.

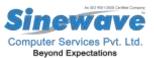

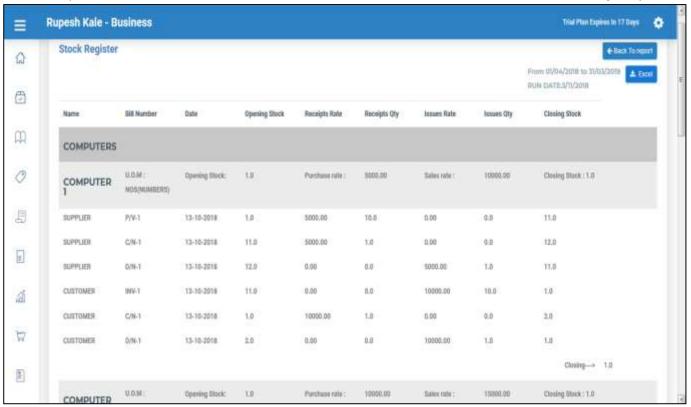

#### 27. How to see accounts related Final Reports like Trial Balance, B/S & P/L?

For this you have to go to Reports tab -> then select Final Accounts tab -> after clicking on this tab system will show you another screen with various tabs related to your final accounts.

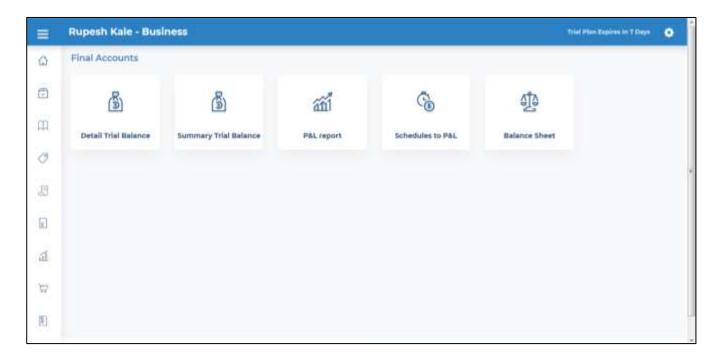

### 28. How to see Detail Trial Balance in the system?

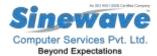

To see this report, click on the button, system will show you report on the screen. On the screen you can select trial balance for the month also as well as for the account also.

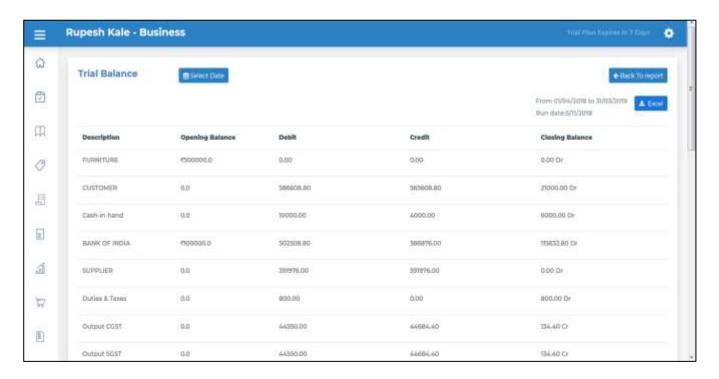

### 29. How to see Summary Trial Balance?

To see this report, click on the Summary Trial Balance button it will show you summary trial balance on the screen. On the screen you can select trial balance for the month also as well as for the account also

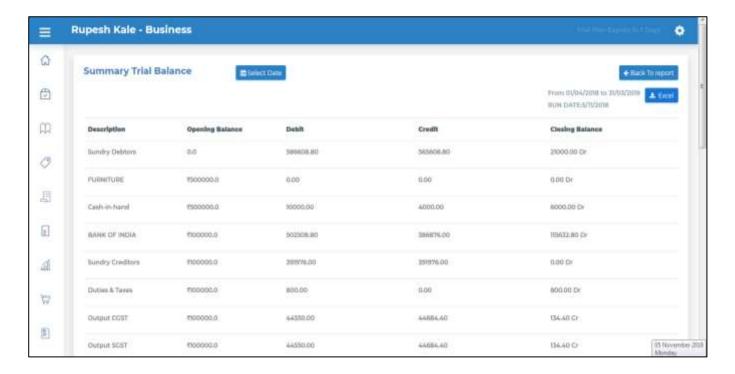

#### 30. How to see Profit & Loss Account?

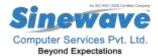

To see profit & loss account of your business just click on the Profit & Loss tab it will show you profit & loss account on the screen. On the screen you can select trial balance for the month also as well as for the account also

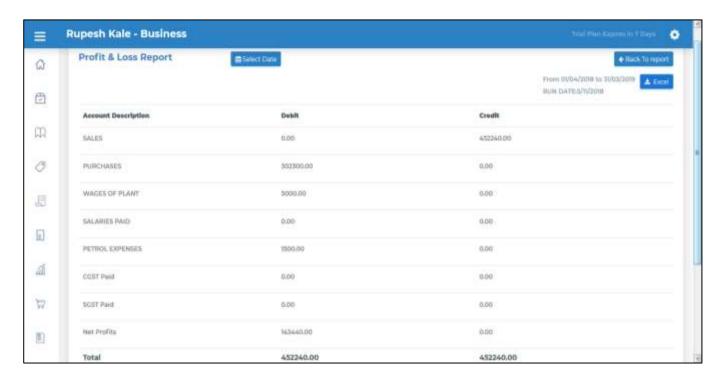

#### 31. How to see Profit & Loss Account with Schedules?

To see profit & loss account with schedule of your business just click on the Profit & Loss with Schedules tab it will show you profit & loss account with schedules on the screen. On the screen you can select Profit & Loss Account with schedules for the month also as well as for the account also

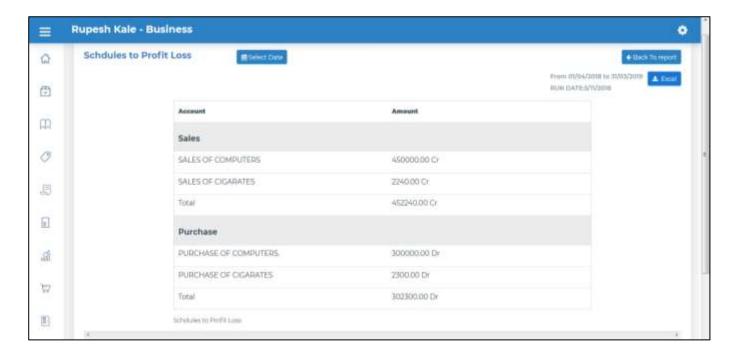

#### 32. How to see Balance Sheet in the system?

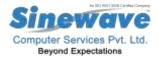

To see Balance sheet of your business just click on the Balance sheet tab it will show you Balance Sheet on the screen. On the screen you can select trial balance for the month also as well as for the account also.

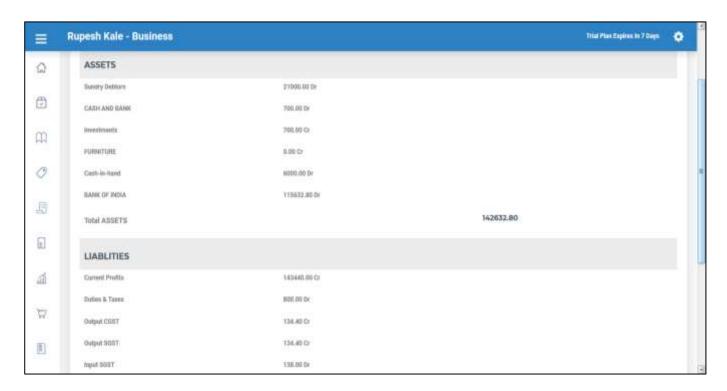

### 33. How to see GST Reports or File GST Returns from the system?

For this you have to click on the GST Reports Tab given under Reports tab, under this you see another screen with various tabs to see GST Reports as below.

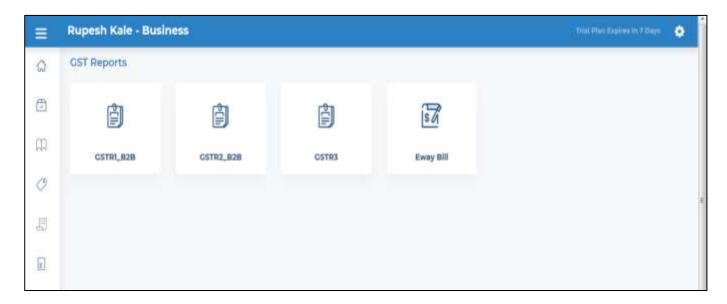

#### 34. How to see GSTR 1 Report in the system?

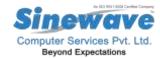

For this click on the GSTR1\_B2B tab it will give you another screen as below

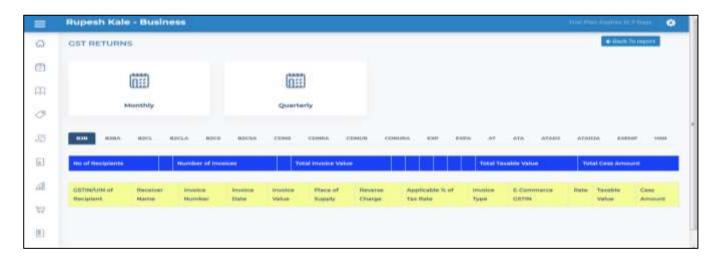

Select your type of return as Monthly or Quarterly from the menu.

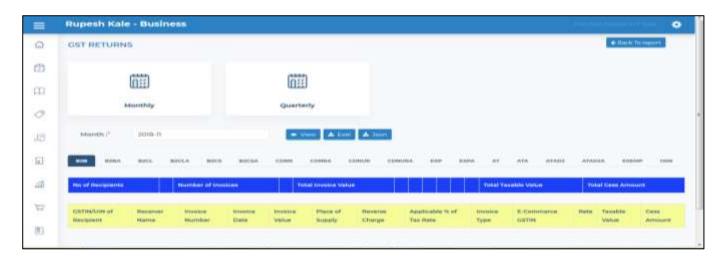

After this system will give you another screen, on this screen you can select to view report on screen, you can export data into excel or you can directly create JSOSN to upload on the GST website.

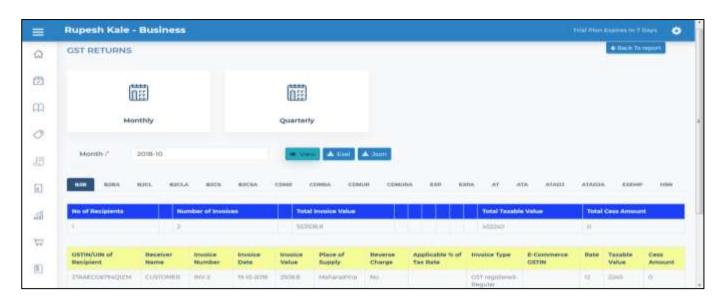

35. How to various registers from the system likes Sales, Purchase, Receipt, Expenses and other?

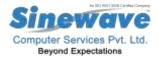

To see this various register, you have to click on the Reports Tab -> In this click on Registers tab, it will give you another screen in which you have various tabs to see the various reports.

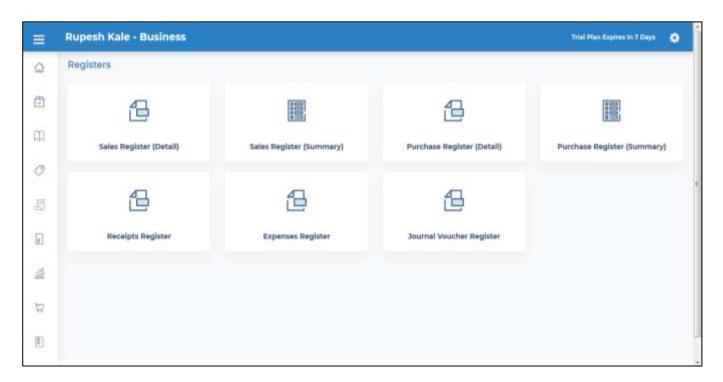

### 36. How to see Sales Register in detail format?

To see this report, click on the Sales Register Details tab, it will show you report on the screen as below, you can set the period also in this report.

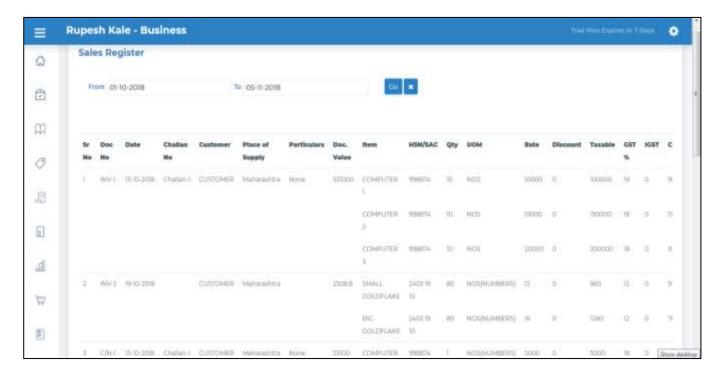

#### 37. How to see Sales Register in Summary format?

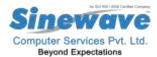

To see this report, click on the Sales Register Summary tab, it will show you report on the screen as below, you can set the period also in this report.

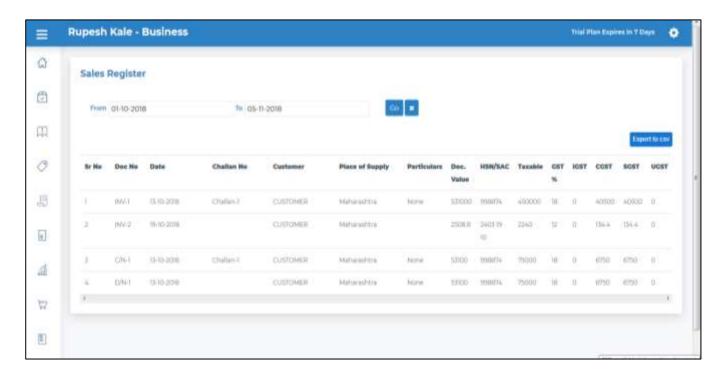

#### 38. How to see Detail Purchase Register in the system?

To see this report, click on the Purchase Register Details tab, it will show you report on the screen as below, you can set the period also in this report.

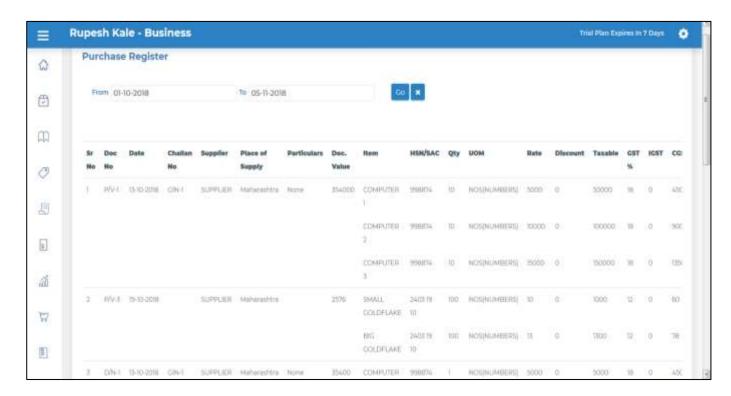

#### 39. How to see Purchase Register in Summary format?

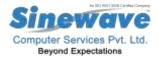

To see this report, click on the Purchase Register Summary tab, it will show you report on the screen as below, you can set the period also in this report.

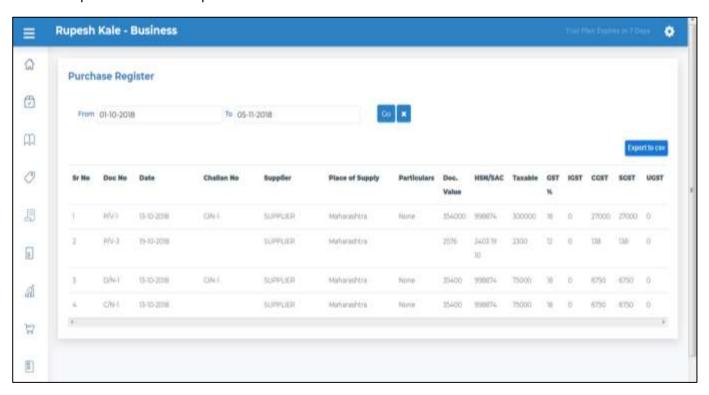

### 40. How to see Receipt Register In the system?

To see this report, you have to click on the Receipt register tab, it will show you report on the screen as below, you can set the period also in this report.

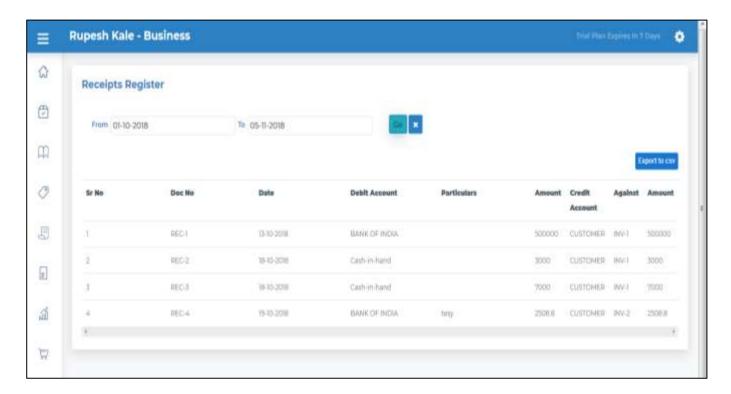

## 41. How to see Expenses Register in the system?

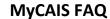

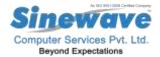

To see this report, you have to click on the Expenses register tab, it will show you report on the screen as below, you can set the period also in this report.

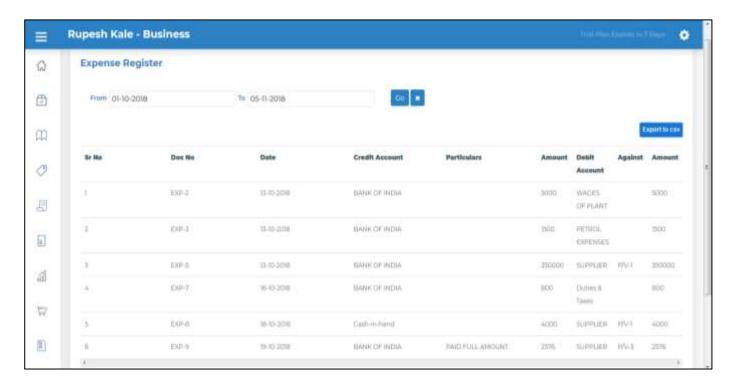

### 42. How to see Journal Voucher Register in the system?

To see this report, you have to click on the Journal voucher register tab, it will show you report on the screen as below, you can set the period also in this report.

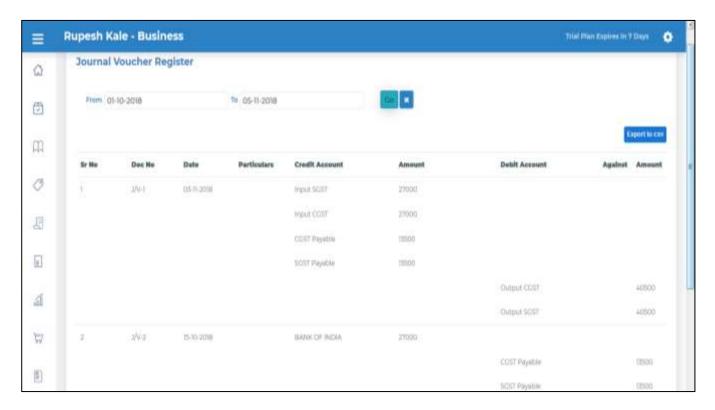